# **MISE A JOUR GFCADMIN**

#### *I N S T A L L A T I O N M O N O P O S T E*

**VERSION DATE** GFCAdmin 2023 V23.10.0 | 03/11/2023

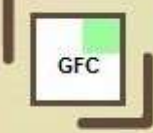

## *SOMMAIRE*

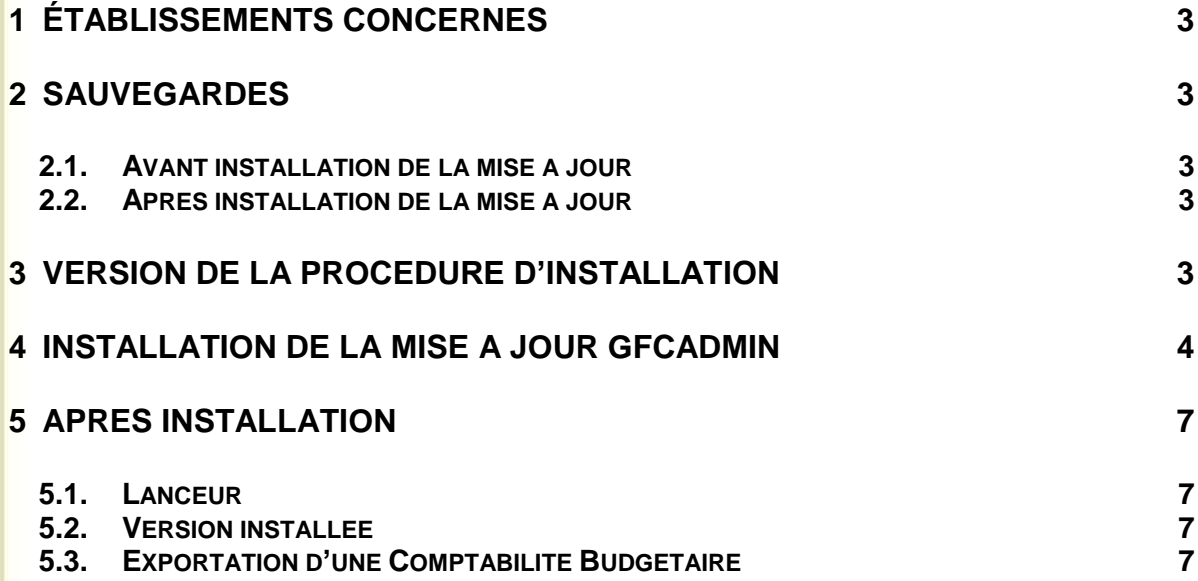

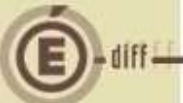

#### <span id="page-2-0"></span>**1 ÉTABLISSEMENTS CONCERNÉS**

La présente notice s'adresse aux **agences comptables** et aux **établissements rattachés** gérant leur Comptabilité Budgétaire sur un **poste différent** du réseau ou du poste où se trouve leur Comptabilité Générale.

Elle concerne l'installation de la mise à jour de GfcAdmin 2023 **sur le poste où est implantée la Comptabilité Budgétaire 2023**.

### **Conditions à l'implantation de COFI :**

Le basculement comptable 2023/2024 doit avoir été effectué.

#### <span id="page-2-1"></span>**2 SAUVEGARDES**

<span id="page-2-2"></span>**2.1. AVANT INSTALLATION DE LA MISE À JOUR**

#### **Avant d'installer la Mise à Jour**

Il est **conseillé** d'effectuer une **SAUVEGARDE** de votre base GFC contenant la Comptabilité Budgétaire. Vous aurez besoin de cette sauvegarde au cas où l'installation du Cofi ne se déroulerait pas correctement.

<span id="page-2-3"></span>**2.2. APRÈS INSTALLATION DE LA MISE À JOUR**

## **Sauvegardes**

Une fois que la mise à jour sera installée et que vous aurez commencé à travailler, nous conseillons de faire très souvent et très régulièrement des sauvegardes de la base de données.

#### <span id="page-2-4"></span>**3 VERSION DE LA PROCÉDURE D'INSTALLATION**

La version de la procédure d'installation est **3.0.1.**

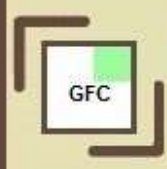

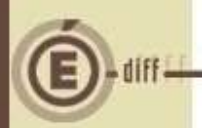

**1**

**2**

### <span id="page-3-0"></span>**4 INSTALLATION DE LA MISE À JOUR GFCADMIN**

Lancer l'exécutable ou insérer le CD dans le lecteur de CD-Rom

L'écran de bienvenue s'affiche :

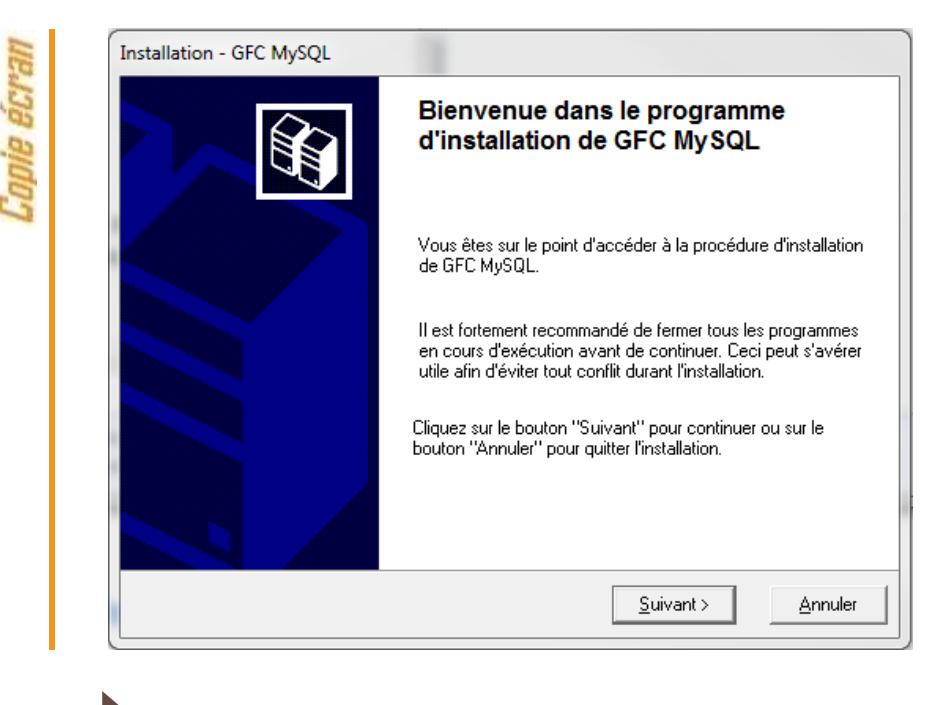

#### Cliquer sur « Suivant » L'écran du type d'installation s'affiche :

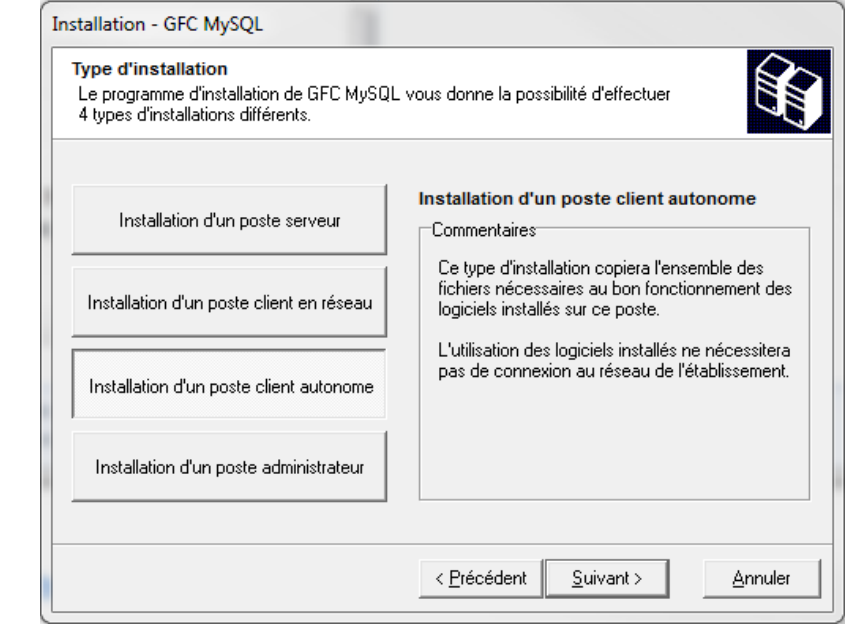

Cliquer sur « Installation d'un poste client autonome », puis cliquer sur « Suivant ».

La liste des modules disponibles pour l'installation s'affiche.

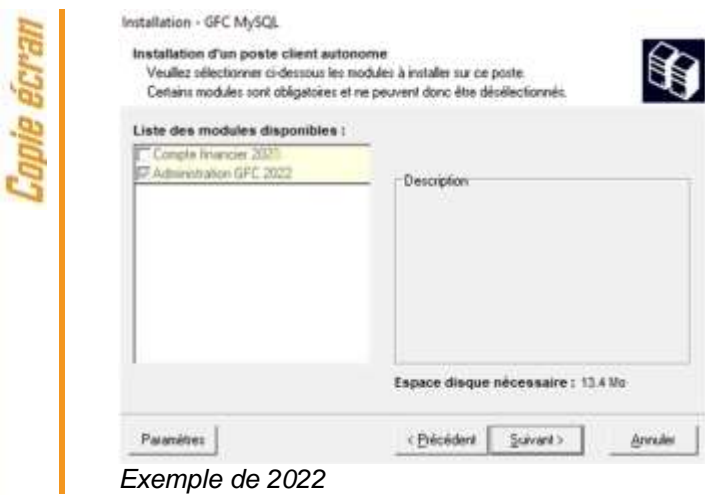

Les cases sont **non modifiables** :

**3**

**4**

- La case **« Compte Financier 2023 »** n'est pas précochée : le module Cofi ne sera pas installé puisque la Comptabilité Générale n'est pas sur ce poste.
- La case **« Administration GFC 2023 »** correspond à l'installation de la mise à jour du module GfcAdmin pour N-1.

Cliquer sur « SUIVANT » pour initier l'installation. L'écran suivant affiche les éléments à installer :

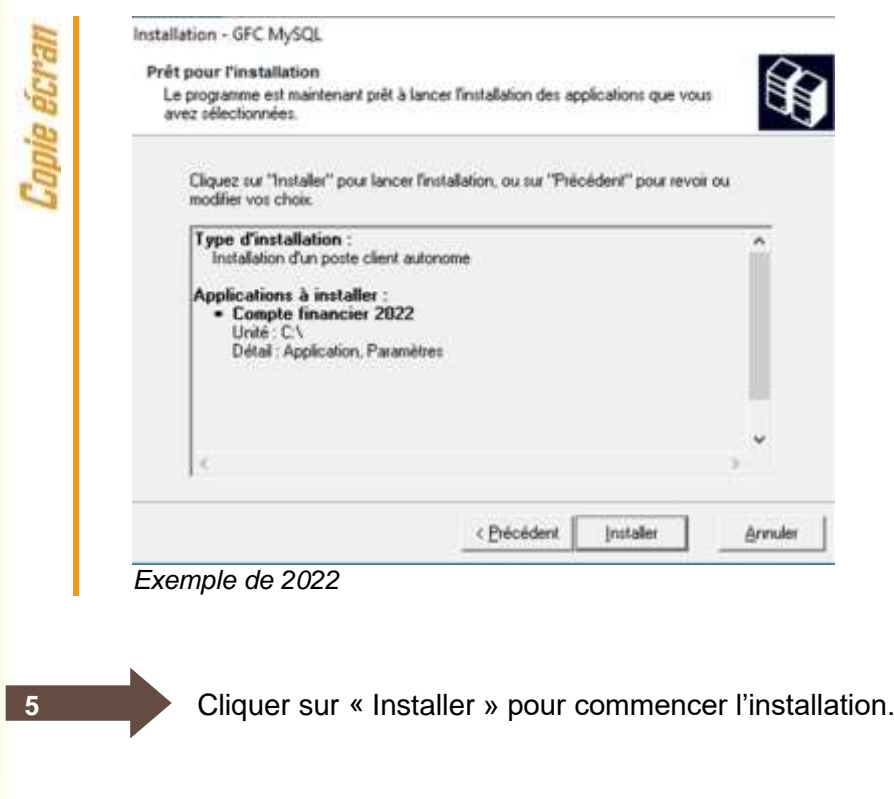

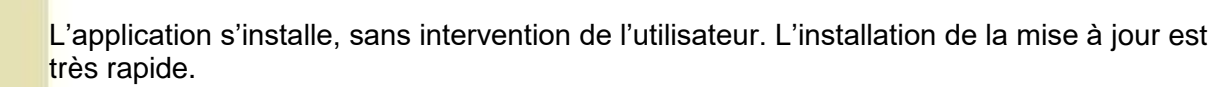

Lorsque l'installation est terminée, le message de confirmation apparaît :

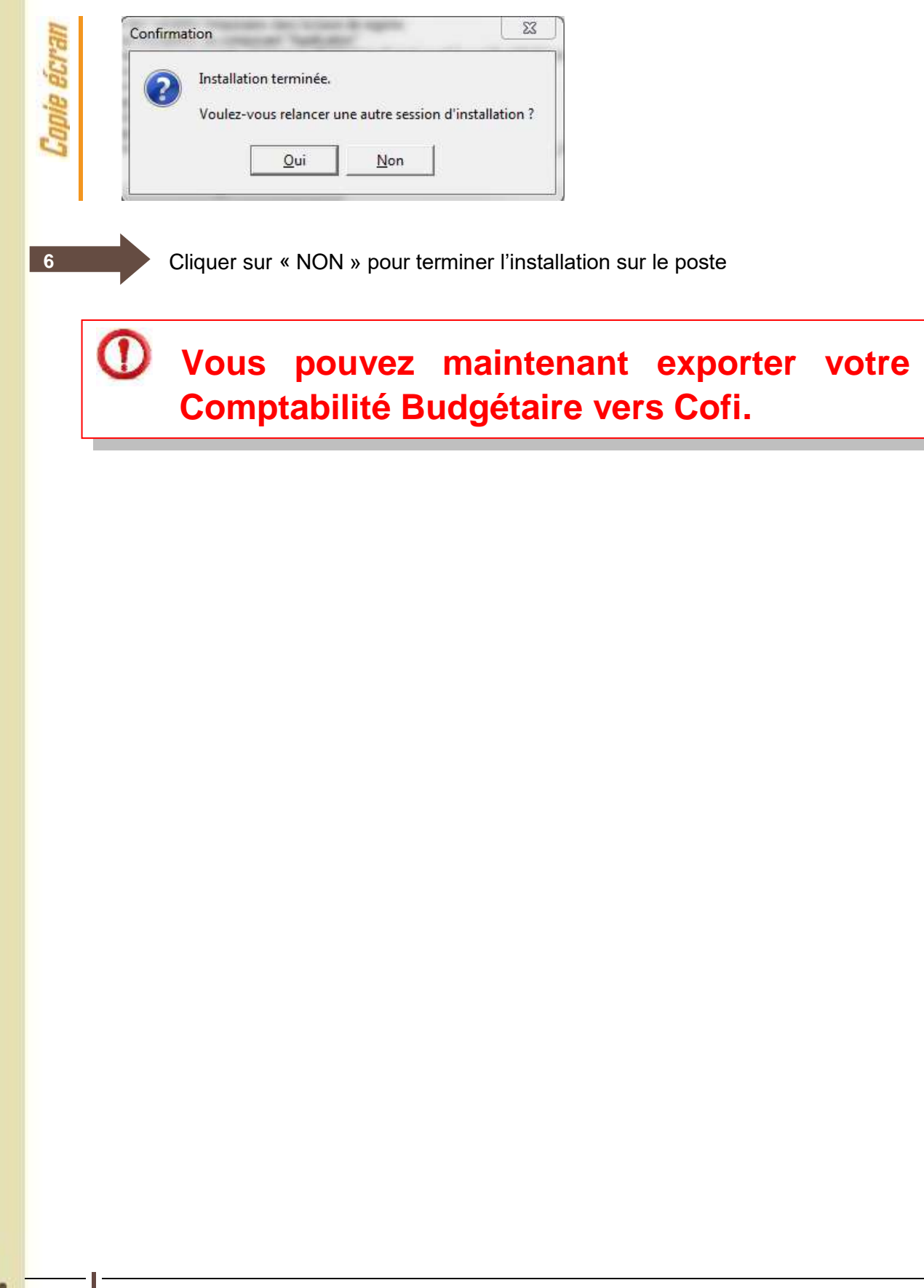

<span id="page-6-1"></span><span id="page-6-0"></span>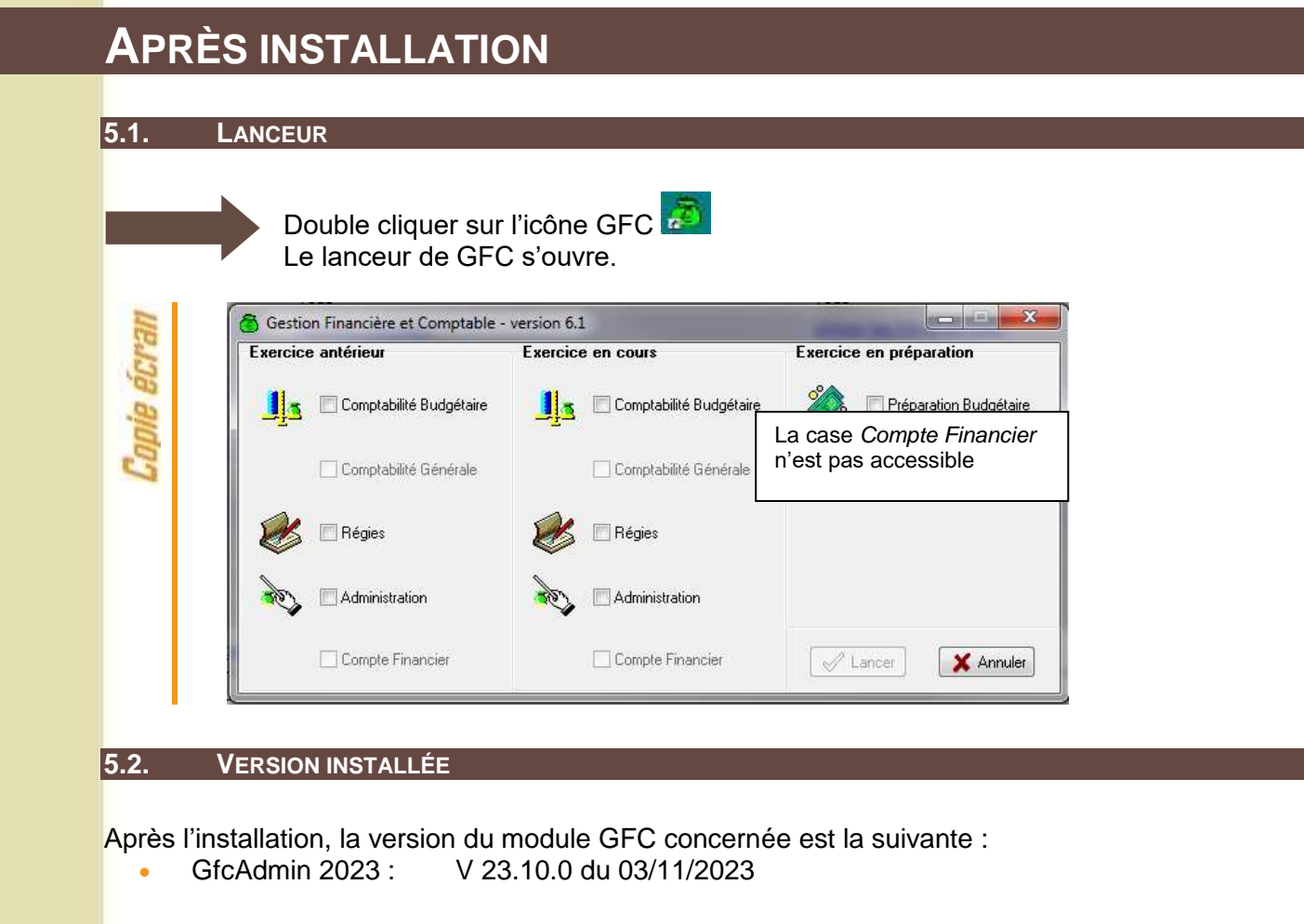

<span id="page-6-2"></span>**5.3. EXPORTATION D'UNE COMPTABILITÉ BUDGÉTAIRE**

#### **Exportation d'une CBUD**

Tout établissement dont la Comptabilité Budgétaire se trouve dans une autre implantation que la Comptabilité Générale doit exporter sa Comptabilité Budgétaire afin de l'importer ultérieurement dans la Comptabilité Générale en vue du Cofi.

**Dans GfcAdmin 2023, sur le poste où se trouve la Comptabilité Budgétaire, il est nécessaire d'exporter la Comptabilité Budgétaire.**

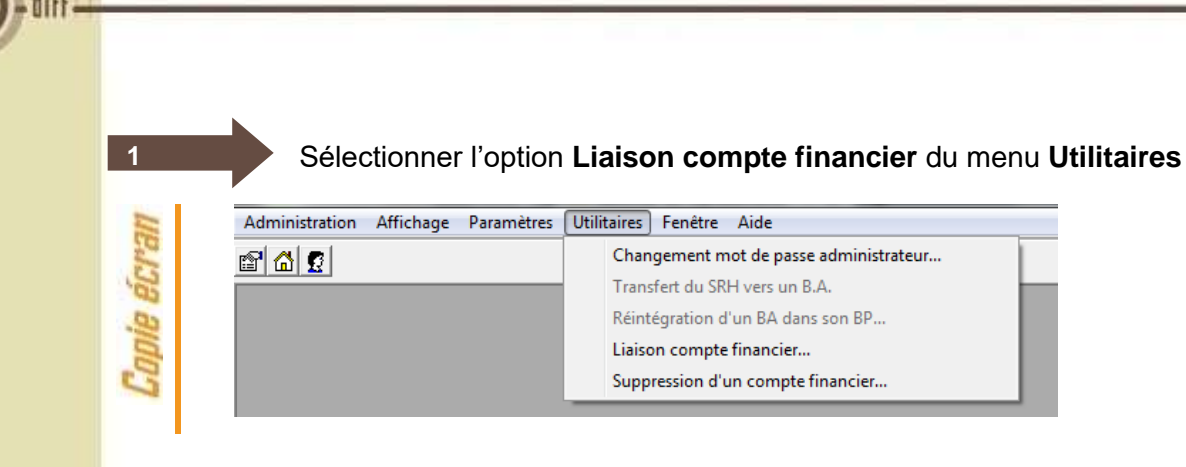

L'écran de l'assistant de liaison apparaît :

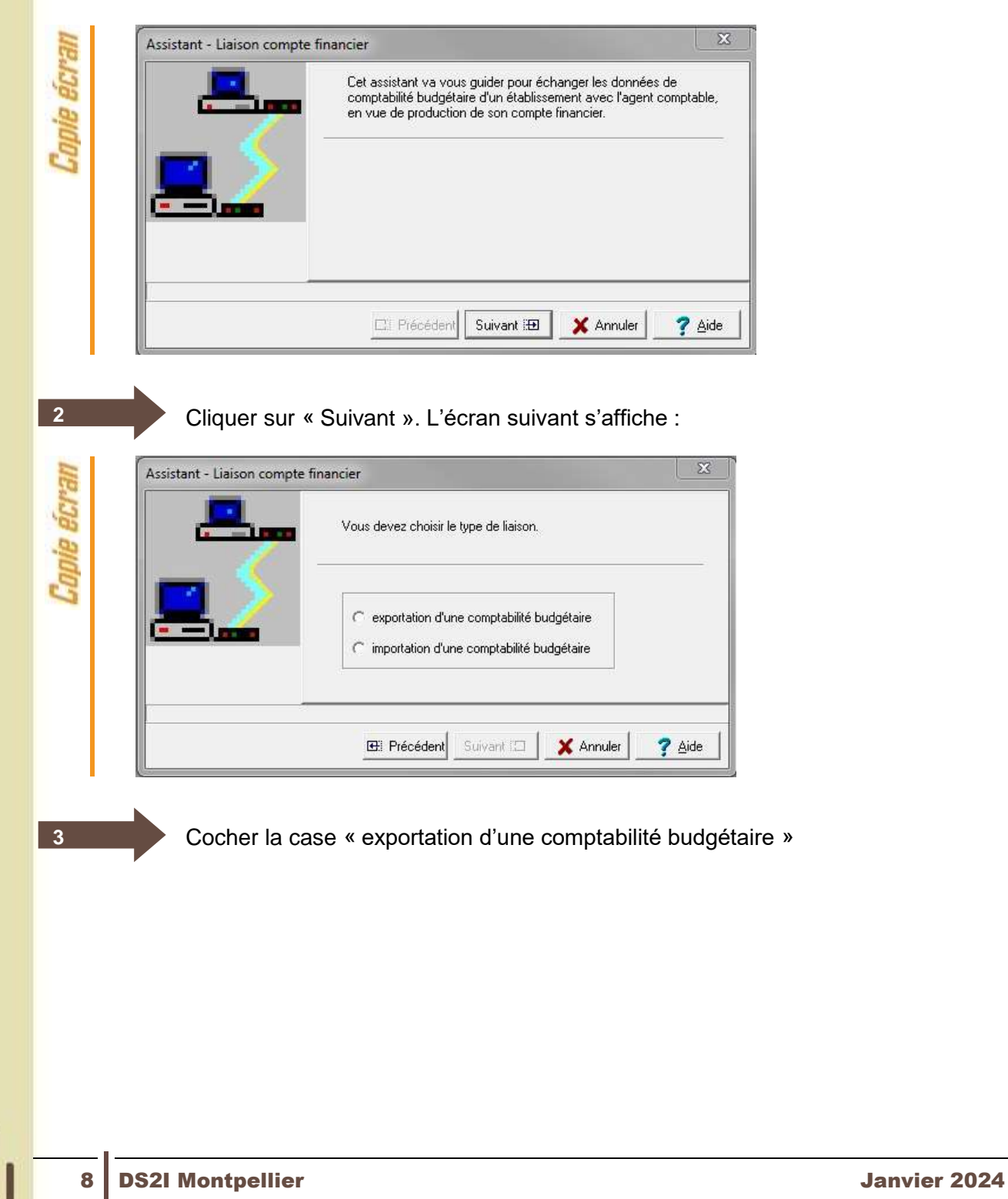

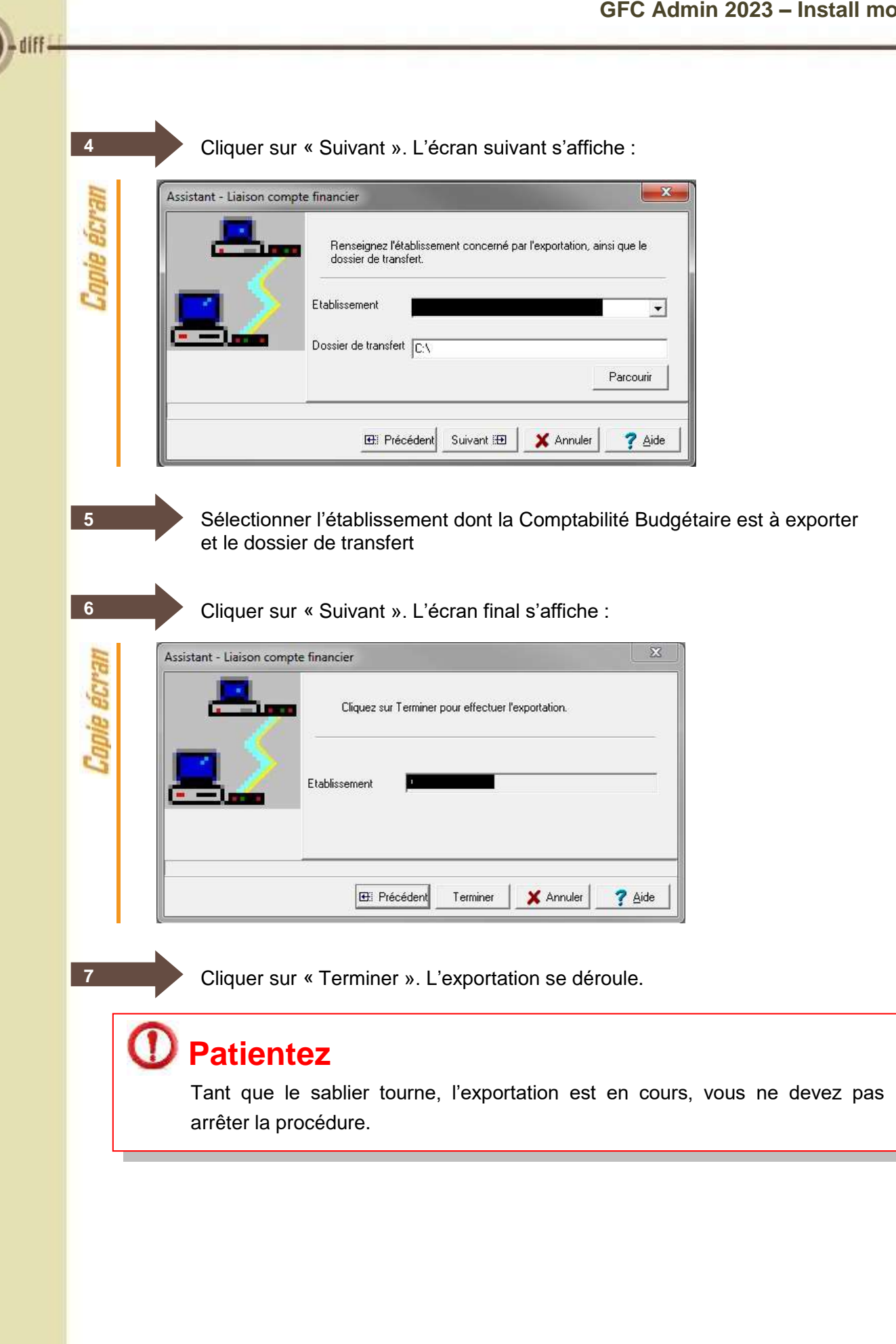

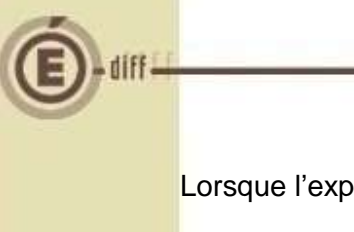

**8**

Lorsque l'exportation est terminée, le dernier écran de l'assistant s'affiche :

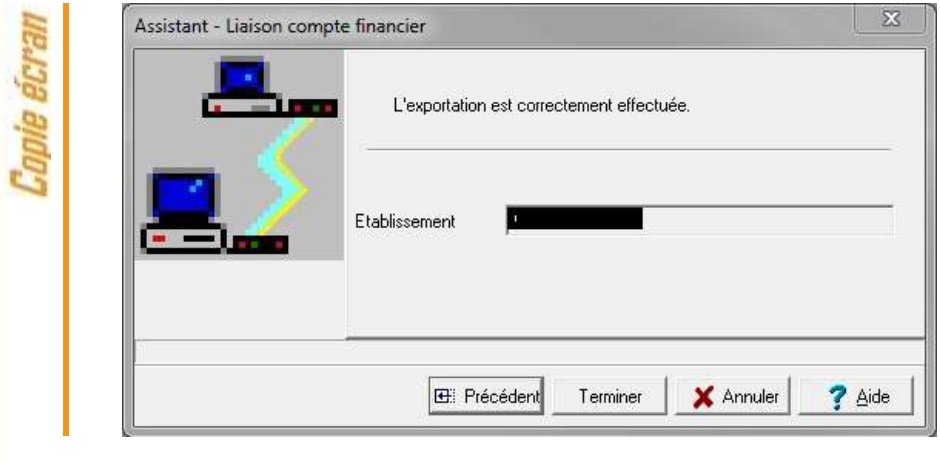

Cliquer sur « Fermer ».

Vous devez maintenant envoyer votre fichier (cbudcofi.zip) à l'agent comptable afin qu'il importe ces informations dans le Compte Financier.